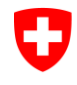

Schweizerische Eidgenossenschaft Confédération suisse Confederazione Svizzera Confederaziun svizra

Eidgenössisches Justiz- und Polizeidepartement EJPD **Bundesamt für Justiz BJ** Direktionsbereich Privatrecht Eidgenössisches Amt für das Zivilstandswesen EAZW

### **Erstellung**

# **elektronischer öffentlicher Urkunden und elektronischer Beglaubigungen im Zivilstandsbereich**

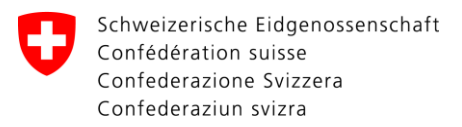

## **Inhalt**

- I. Wo finde ich was?
- II. Wie ist vorzugehen?
- III. Ziel: Erstellung elektronischer öffentlicher Zivilstandsurkunden

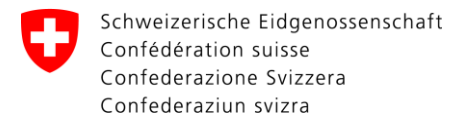

### **I. Wo finde ich was?**

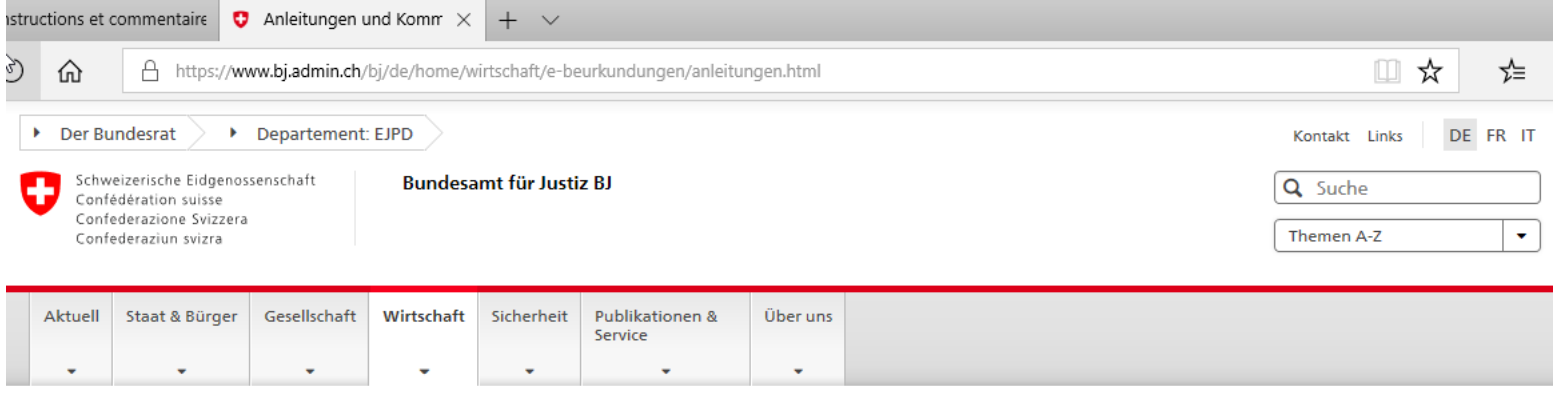

Startseite BJ > Wirtschaft > Elektronische öffentliche Urkunden und elektronische Beglaubigungen > Anleitungen und Kommentare

← Wirtschaft

### Anleitungen und Kommentare

А

Elektronische öffentliche Urkunden und elektronische Beglaubigungen

Rechtliche Grundlagen

Anleitungen und Kommentare

#### Anleitung

國 Praxisleitfaden (PDF, 278.80 KB)

Registrierung einer Urkundsperson oder Aufsichtsbehörde

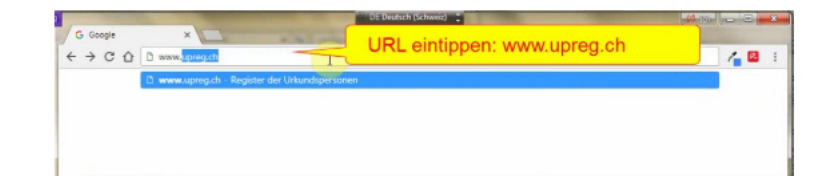

## **II. Wie ist vorzugehen?**

- Eintragung als Aufsichtsbehörde im UPReg
- Eintragung als Zivilstandsbeamtin/-er im UPReg

### **Anleitungen:**

- Praxisleitfaden
- «Registrierung als verantwortliche Person einer kantonalen Aufsichtsbehörde»
- «Genehmigung einer Registrierung als Urkundsperson durch die kantonalen Aufsichtsbehörden»
	- <https://www.bj.admin.ch/bj/de/home/wirtschaft/e-beurkundungen/anleitungen.html>

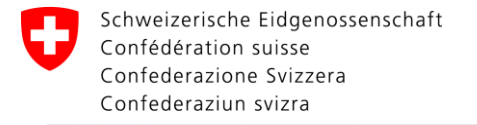

A https://www.upreg.ch/proof/web/?2 ⋒

> DE FR IT Kontakt

ל≍

Ⅲ ☆

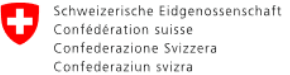

**Register der Urkundspersonen** 

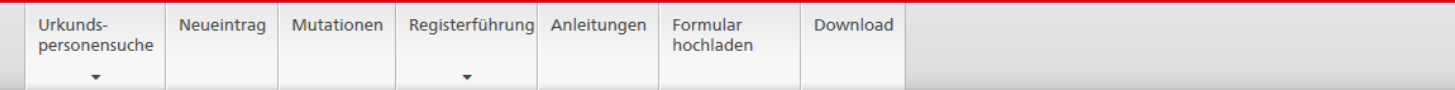

Startseite

O

### Willkommeh im Schweizerischen Register der Urkundspersonen (UPReg)

Zur Erstellung von elektronischen öffentlichen Urkunden oder elektronischen Beglaubigungen, muss sich die Urkundsperson in das Schweizerische Register der Urkundspersonen (UPReg) eintragen und von der zuständigen Aufsichtsbehörde freischalten lassen (vgl. Verordnung über die Erstellung elektronischer öffentlicher Urkunden und elektronischer Beglaubigungen [EÖBV; SR 211.435.1]). Nach der Freischaltung ihres Eintrags kann die Urkundsperson den elektronischen Nachweis ihrer amtlichen Befugnis zur Erstellung von elektronischen öffentlichen Urkunden oder elektronischen Beglaubigungen abrufen (sog. Zulassungsbestätigung) und auf dem jeweiligen elektronischen Dokument anbringen.

Alle dazu nötigen Funktionalitäten bietet das Programm Open eGov LocalSigner an, das kostenlos heruntergeladen und installiert werden kann (Download). Zulassungsbestätigungen können alternativ auch über einen dazu ermächtigten Dritten abgerufen werden (Bsp.: Terravis, kantonale Notarenregister).

Der Antrag auf Eintragung (Registeranmeldung) erfolgt in elektronischer Form über eine Eingabemaske des UPReg. Klicken Sie dazu den entsprechenden Menüpunkt «Neueintrag» an. Administrative Änderungen, wie z. B. die Erneuerung des verwendeten Zertifikats, kann eine Urkundsperson unter "Neueintrag" selber vornehmen.

Für die Eintragung als Urkundsperson wird eine SuisselD benötigt.

Eintragungen von Urkundspersonen sind in einem Kanton in einer Domäne (Notariat, Grundbuch-, Handelsregister-, und Zivilstandsbehörden) erst dann möglich, wenn sich die registerführenden Personen der zuständigen Aufsichtsbehörde zuvor als solche ins UPReg eingetragen haben und ihre administrativen Funktionen von der zuständigen Stelle im Bundesamt für Justiz BJ bestätigt worden sind.

Unter dem Menüpunkt Suche nach Personen in Kanton, können Sie sich informieren, ob Sie sich als Urkundsperson in der Domäne Notariat in ihrem Kanton bereits anmelden können. Für weitere Domänen wird die Übersicht ab Mai 2018 bereitgestellt.

Eintragungen von registerführenden Personen (Aufsichtsbehörden) erfolgen ebenfalls über die Eingabemaske "Neueintrag". Im Unterschied zu den Urkundspersonen genügt jedoch für diese Funktion bereits ein sogenanntes Klasse B-Zertifikat der Swiss Government PKI, (gleiches Zertifikat wie für die kantonalen Zivilstands- und Strafregisterbeamten). Die Verwendung einer SuisseID ist jedoch auch in dieser Funktion zulässig.

#### Für Testzwecke steht ein Testsystem zur Verfügung.

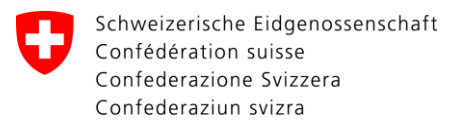

## **III. Elektronische öffentliche Zivilstandsurkunde**

Confédération Suisse Schweizerische Eidgenossenschaft Confederazione Svizzera **Swiss Confederation** Confederación Helvética

Service de l'état civil Zivilstandswesen Servizio dello stato civile Civil Status Office Servicio del estado civil

1.80

Extrait de l'acte de naissance (CIEC) Auszug aus dem Geburtsregister (CIEC) Estratto dell'atto di nascita (CIEC) **Extract from record of birth (ICCS)**<br>**Certificación en extracto de nacimiento (CIEC)** 

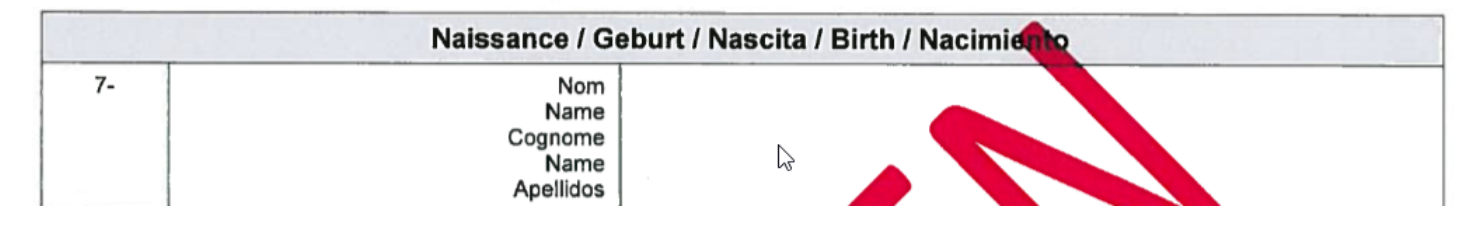

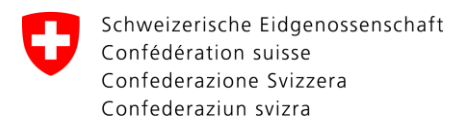

৻৳ঀ

Eidgenössisches Justiz- und Polizeidepartement EJPD **Bundesamt für Justiz BJ** Direktionsbereich Privatrecht Eidgenössisches Amt für das Zivilstandswesen EAZW

## **Digitale Signatur durch Zivilstandsbeamtin / Zivilstandsbeamten**

Digital signiert von Adrian Matthias Greiler (Qualified Signature) 2018-08-06 (mit Zeitstempel)

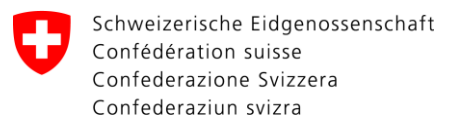

## **Zulassungsbestätigung Überprüfung via www.validator.ch**

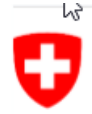

Schweizerische Eidgenossenschaft Confédération suisse Confederazione Svizzera Confederaziun svizra

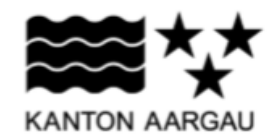

### Zulassungsbestätigung – Confirmation d'admission – Conferma d'ammissione

des Schweizerischen Registers der Urkundspersonen - du Registre suisse des personnes habilitées à dresser des actes authentiques - del Registro svizzero dei pubblici ufficiali rogatori, www.upreg.ch

TEST SYSTEM / SYSTEME TEST / TEST SYSTEM - RECHTLICH NICHT GÜLTIG / LEGALLY NOT VALID

Name und Vorname, UID Nom et prénom, IDE Cognome e nome, IDI

Adrian Greiler, Notar, CHE-107.450.801

Berufs-/Funktionsbezeichnung Désignation prof./ministérielle Designazione prof./funzione

#### **AG – Zivilstandsbeamtin / Zivilstandsbeamter**

Die oben genannte Person ist nach Bundesrecht zur Ausfertigung von Zivilstandsurkunden und Erstellung von Beglaubigungen im Kanton Aargau zugelassen.

La personne désignée ci-dessus est autorisé à établir des documents d'état civil et des documents légalisés dans le Canton Argovie conformément selon le droit fédéral.

La persona sopra indicata è abilitata ad allestire degli atti dello stato civile e autenticazioni nel Cantone Argovia nella misura definita dal diritto federale.

Überprüfung: www.validator.ch

Vérification: www.validator.ch

Verifica: www.validator.ch